# **ZTE中兴**

# ZXHN H298N

## Passerelle Domestique

# Guide d'utilisation

Version: V1\_Alsatis

#### Revision History

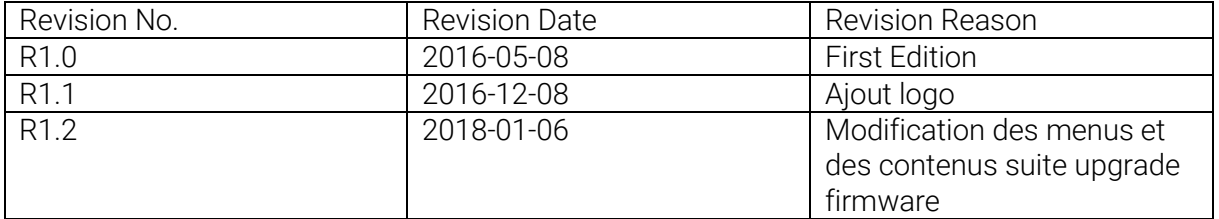

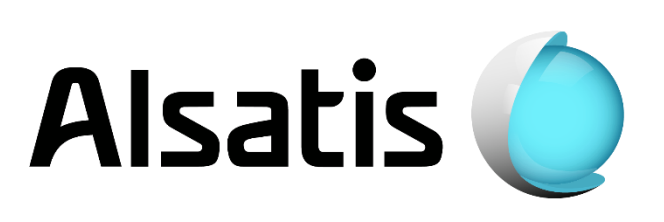

## Sommaire

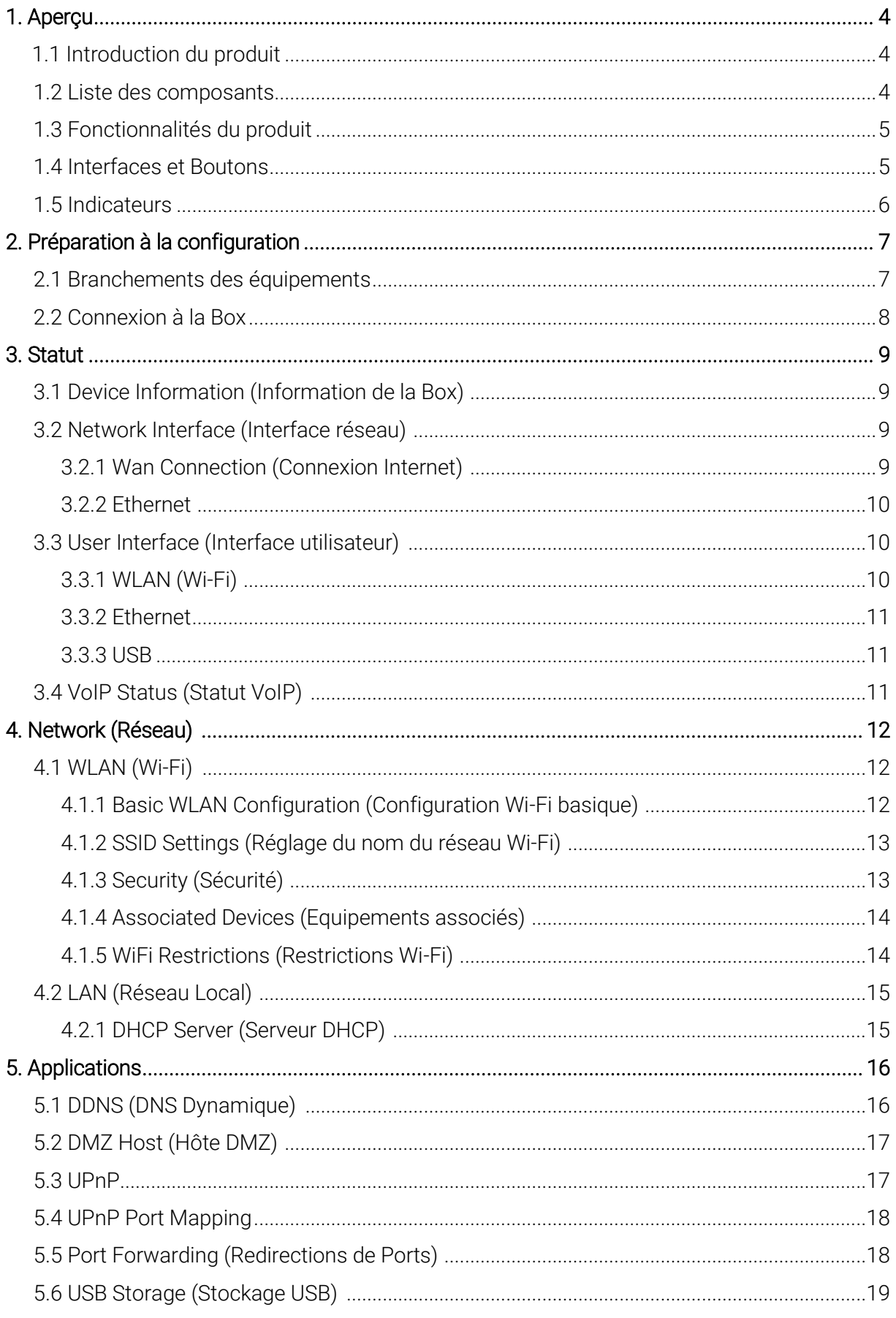

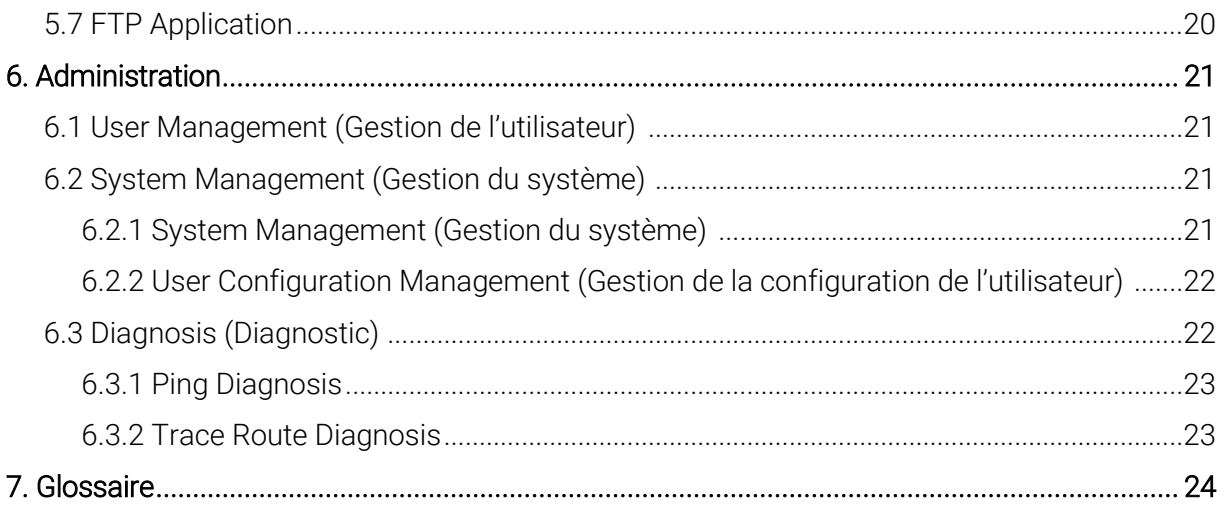

### 1.1 Introduction du produit

Le produit ZXHN H298N est un équipement d'accès permettant d'interconnecter vos équipements présents chez vous au réseau Internet.

## 1.2 Liste des composants

Veillez à vérifier que les équipements suivants ont bien été livrés avec votre Box.

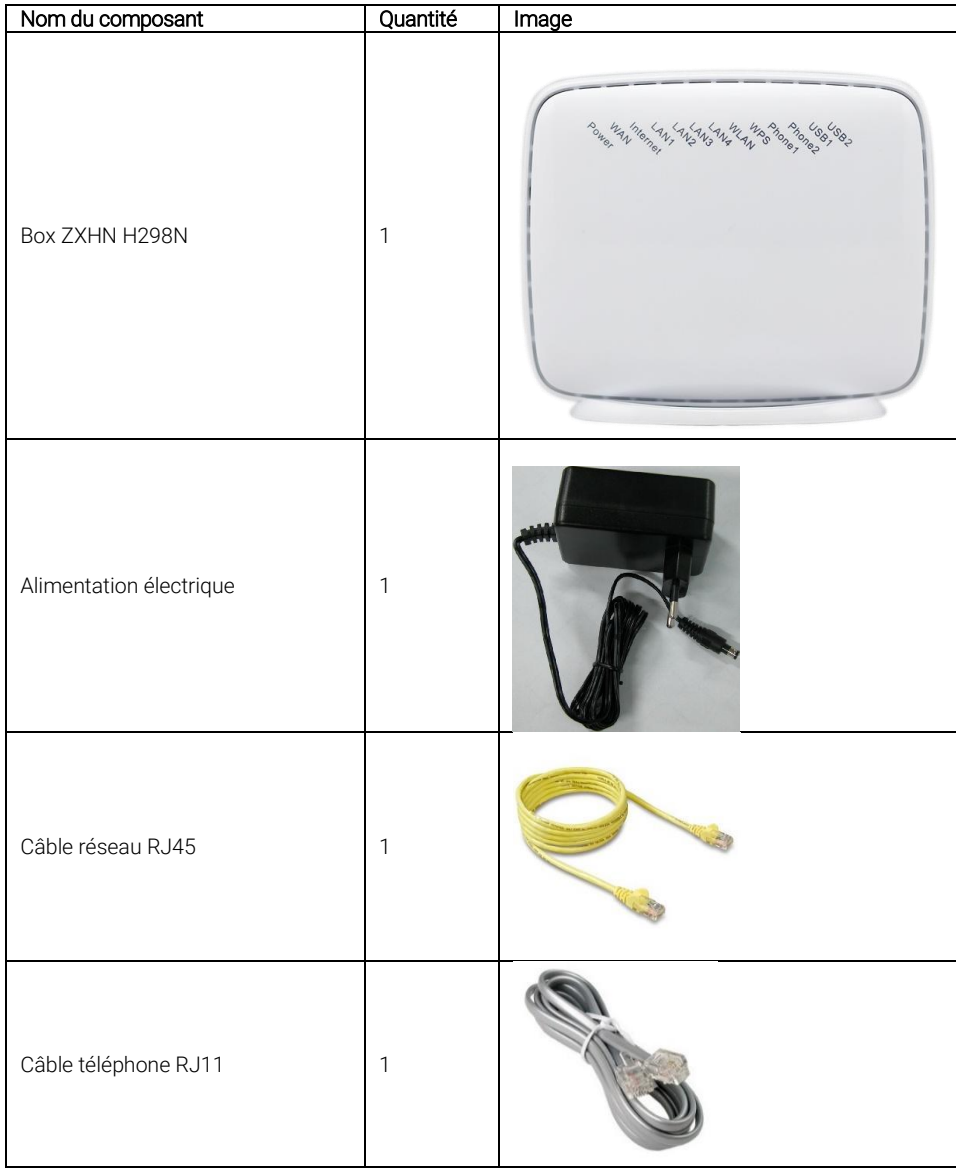

### 1.3 Fonctionnalités du produit

Voici les fonctionnalités de votre Box :

- Un port RJ45 Gigabit pour l'arrivée Internet (WAN)
- 4 ports RJ45 Gigabit pour connecter vos équipements
- Un port USB 2.0
- Le support de la norme Wifi 802.11b/g/n
- Le support NAT/NPAT (Network Port Address Translation)
- Le support de redirections de ports et DMZ
- Le support du protocole UPnP IGD

### 1.4 Interface et Boutons

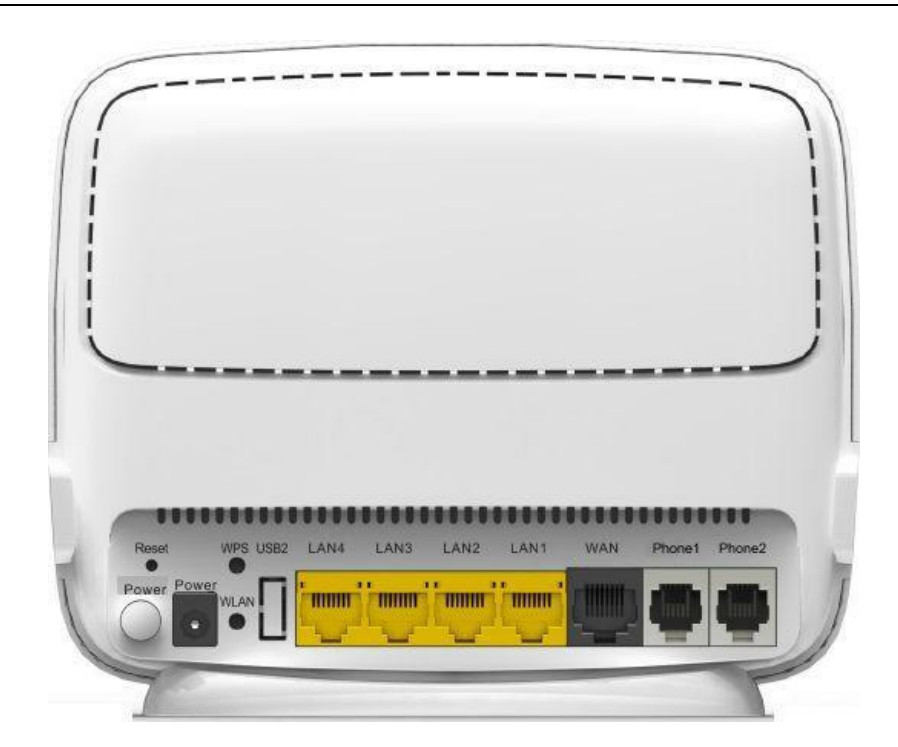

Le tableau suivant décrit les boutons de la Box :

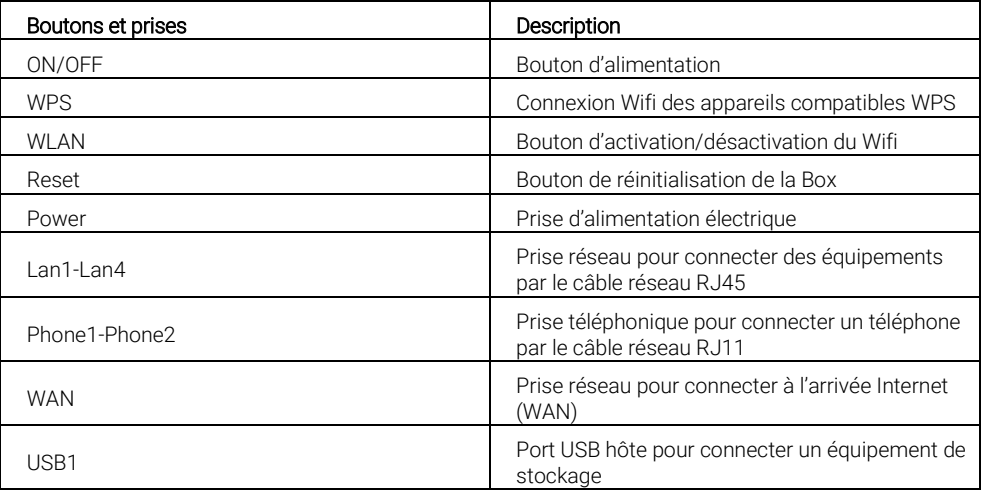

# 1.5 Indicateurs

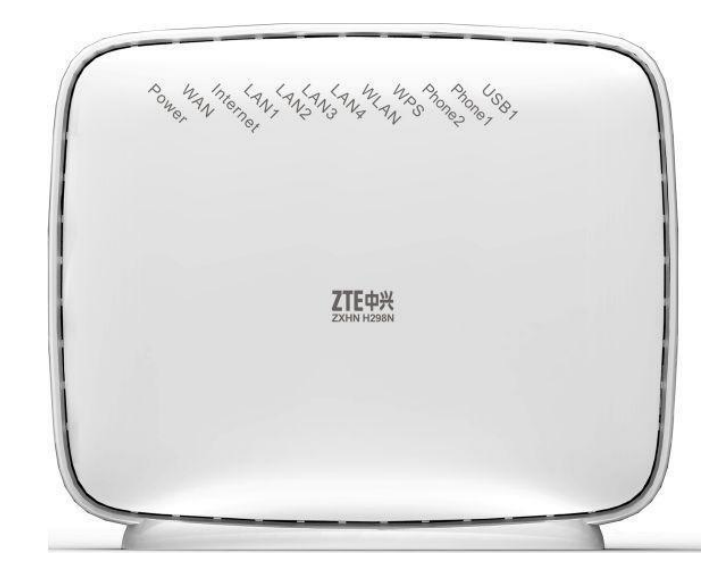

Le tableau suivant décrit les voyants de la Box :

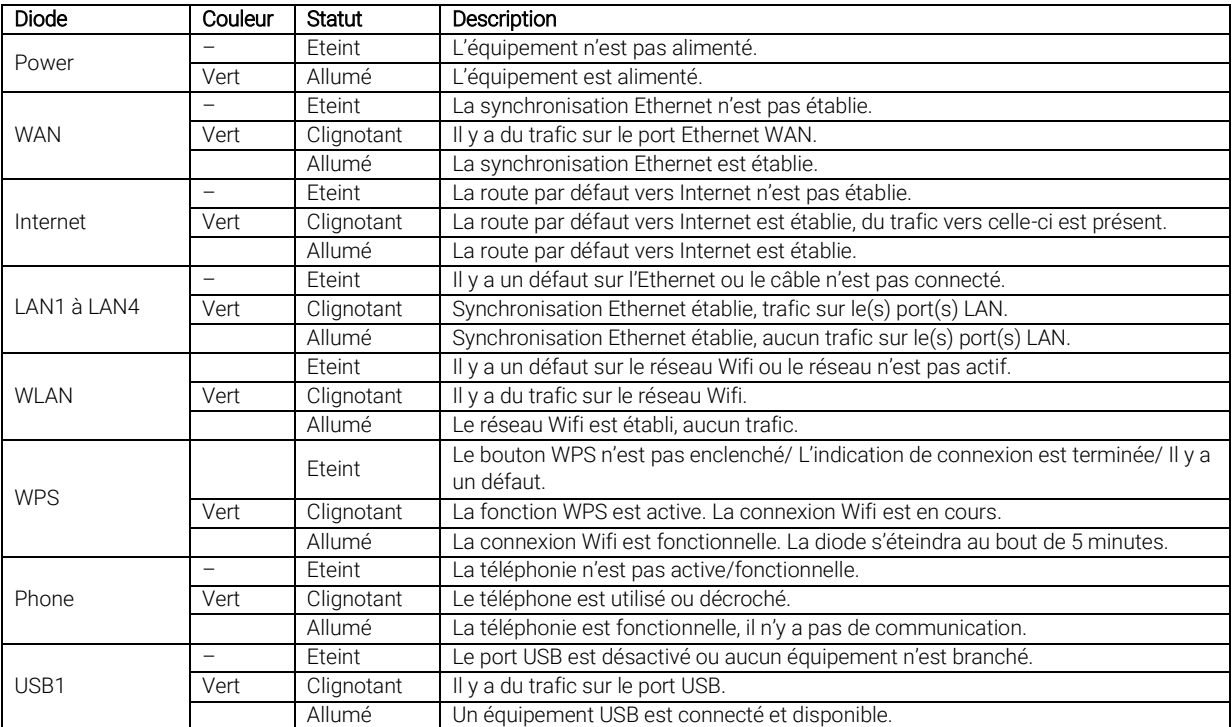

### 2.1 Branchements des équipements

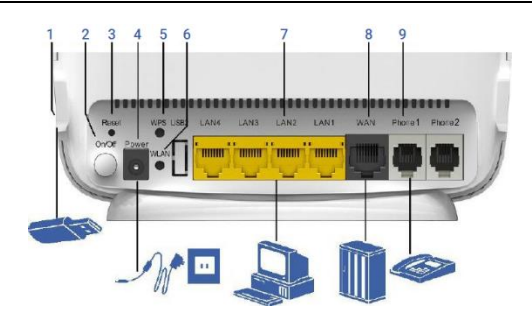

- 1- Port USB 2- Bouton On/Off
- 3- Bouton Reset
- Prise alimentation
- 5- Bouton WPS
- 6- Bouton WLAN
- 7- Ports LAN
- 8- Port WAN
- 9- Ports Phone

Connectez le câble Ethernet noir arrivant du boitier d'alimentation de votre antenne (POE/injecteur) à la prise WAN de la Box.

Connectez le câble Ethernet jaune sur un des ports LAN de la Box, reliez-le à votre ordinateur.

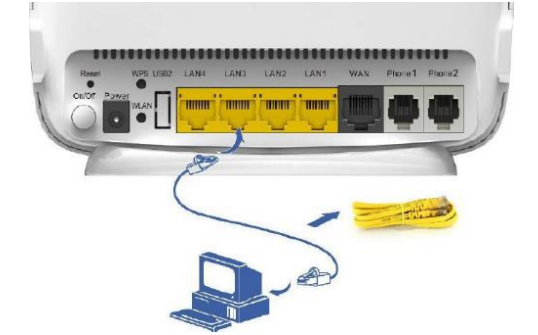

Branchez électriquement la Box en utilisant le bloc d'alimentation fourni. Appuyez ensuite sur le bouton On/Off pour la mettre en fonctionnement.

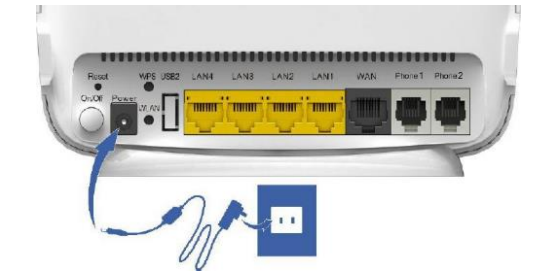

Si vous avez souscrit à une option téléphonique; à son activation, connectez votre téléphone à la prise Phone1 en utilisant le câble téléphone gris.

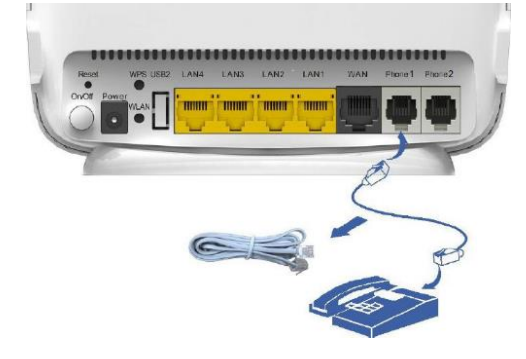

### 2.2 Connexion à la Box

Suivez cette procédure afin d'accéder à l'interface Web de votre box :

- 1. Ouvrez votre navigateur Internet (ex : Internet Explorer, Mozilla Firefox, Google Chrome,…).
- 2. Tapez http://192.168.15.1 et validez en pressant la touche « Entrée ».
- 3. La page de connexion s'affiche (voir image ci-dessous) :

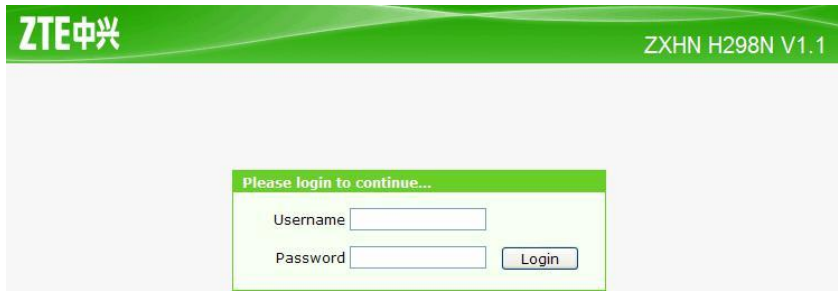

4. Dans Username tapez « user » et dans Password tapez la valeur « D-SN » indiquée à l'arrière de la Box. Cliquez sur Login pour vous connecter et accéder à la page d'accueil (voir image cidessous) :

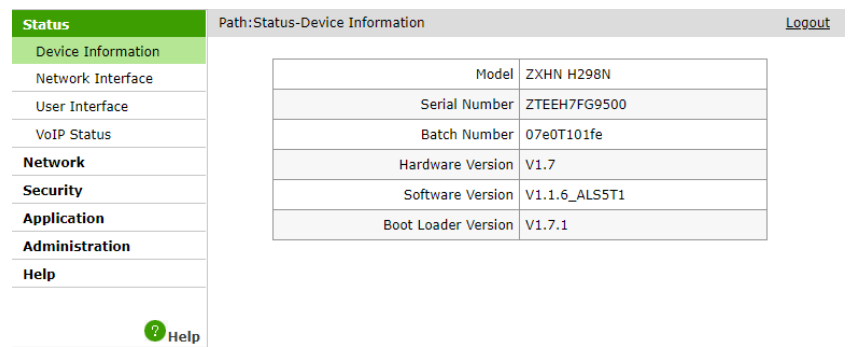

### 3.1 Device Information (Information de la Box)

*À partir de cette étape, seules les informations nécessaires aux paramétrages de votre Box seront expliquées, certains menus ne seront donc pas détaillés.*

Sélectionnez [Status**→** Device Information]. Les informations sur la Box sont affichées comme le montre l'image ci-dessous :

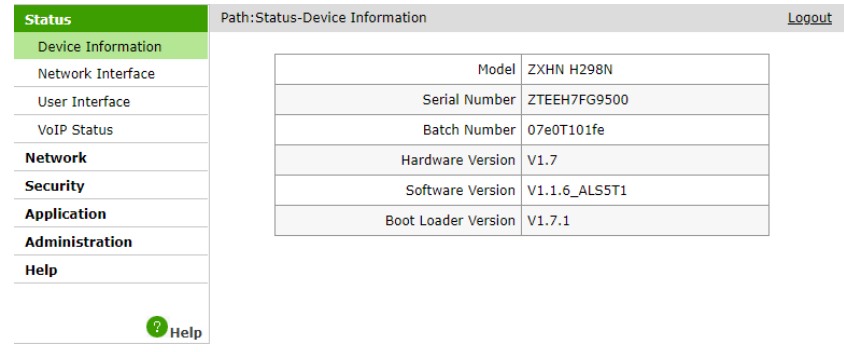

## 3.2 Network Interface (Interface Réseau)

Le Menu Network Interface comprend les informations suivantes :

- WAN Connection
- Ethernet

#### 3.2.1 Wan Connection (Connexion Internet)

Sélectionnez [Status**→** Network Interface**→** WAN Connection]. Les informations sur l'interface WAN

(Internet) sont affichées comme le montre l'image ci-dessous :

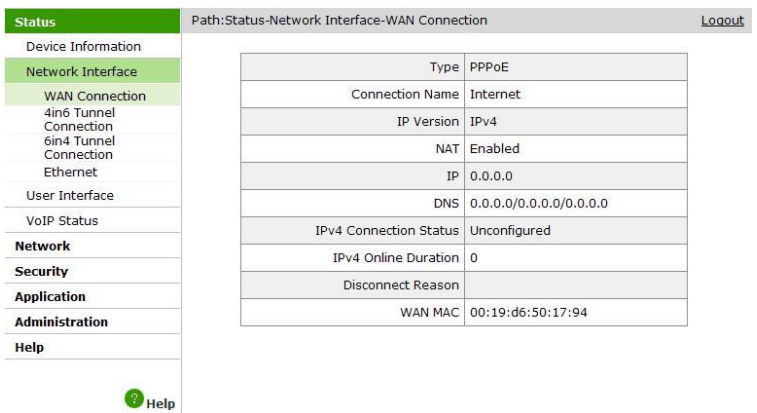

#### 3.2.2 Ethernet

Sélectionnez [Status**→** Network Interface**→** Ethernet]. Les informations sur la prise Ethernet correspondant à l'arrivée Internet (WAN) sont affichées comme suit :

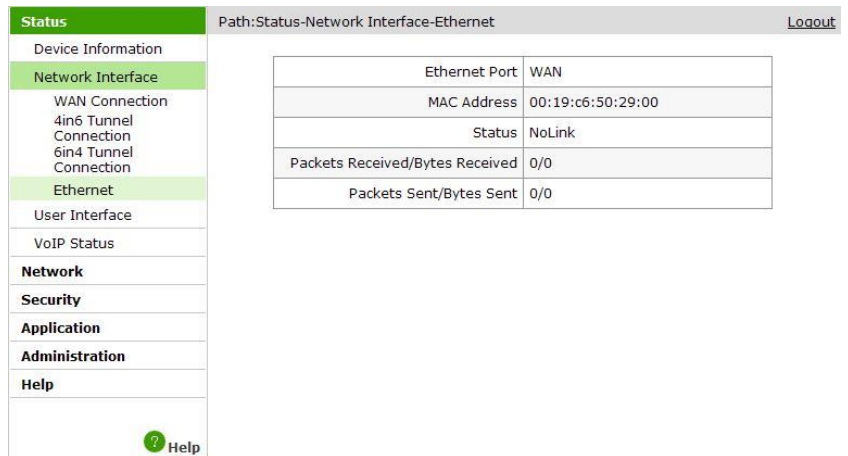

## 3.3 User Interface (Interface utilisateur)

Le Menu User Interface comprend les informations suivantes :

- WLAN (Wi-Fi)
- Ethernet
- USB

#### 3.3.1 WLAN (Wi-Fi)

Sélectionnez [Status**→** User Interface**→** WLAN]. Les informations sur le réseau Wi-Fi sont affichées comme suit :

Path:Status-User Interface-WLAN Logout Device Information Enable Wireless RF Enabled Network Interface User Interface Channel 11 WLAN SSID1Enable Enabled Ethernet USB SSID1 Name ZTE\_2gpXXw VoIP Status Authentication Type WPA/WPA2-PSK Network Encryption Type AES Security MAC Address 00:19:c6: **Application** Packets Received/Bytes Received 0/0 Administration Packets Sent/Bytes Sent 28/3376 Help Error Packets Received 0 Error Packets Sent 0  $\bullet$  Help Discarded Receiving Packets 0 Discarded Sending Packets 0

#### 3.3.2 Ethernet

Sélectionnez [Status**→** User Interface**→** Ethernet]. Les informations sur les prises Ethernet correspondant au réseau local (LAN) sont affichées comme suit :

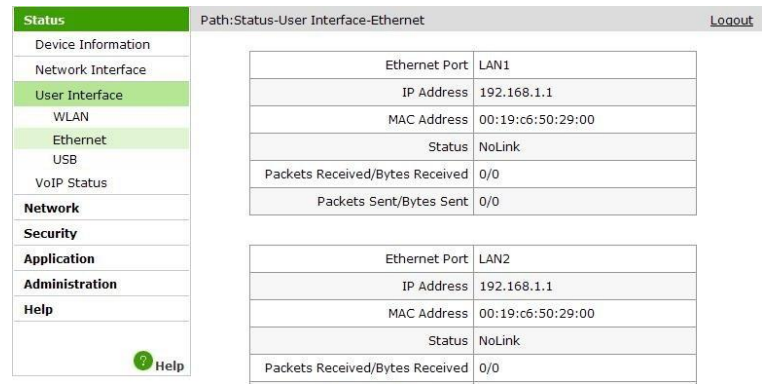

#### 3.3.3 USB

Note

Sélectionnez [Status**→** User Interface**→** USB]. Les informations sur l'USB sont affichées comme suit :

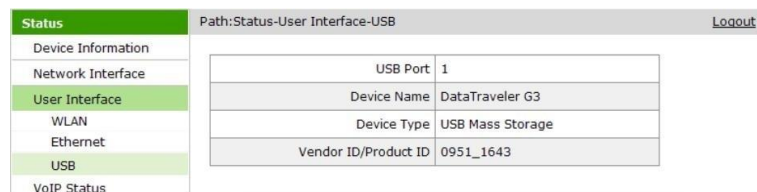

*L'application FTP doit être configurée avant pouvoir accéder à votre équipement USB.*

### 3.4 VoIP Status (Statut VoIP)

Sélectionnez [Status**→** VoIP Status]. Les informations concernant la téléphonie (VOIP) sont affichées comme suit :

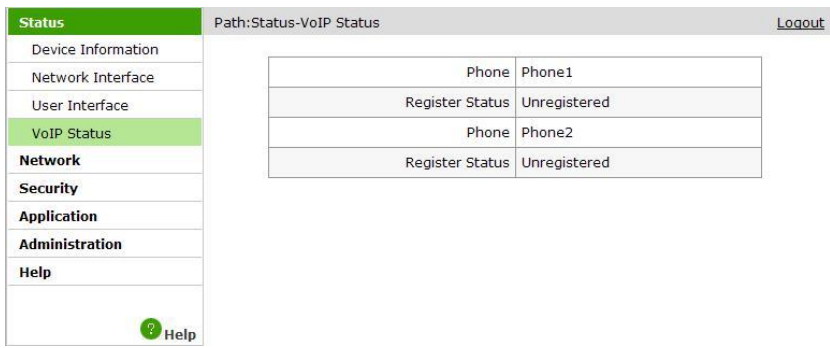

## 4.1 WLAN (Wi-Fi)

*Nous vous conseillons de ne modifier que les paramètres détaillés dans les points suivants.*

Le Menu WLAN comprend les informations suivantes :

- $-$ Basic
- SSID Settings
- Security
- **Associated Devices**
- WiFi Restrictions

### 4.1.1 Basic WLAN Configuration (Configuration Wi-Fi Basique)

#### Sélectionnez [Network**→** WLAN**→** Basic].

- 1. Activation/Désactivation du réseau Wi-Fi :
	- a. Sélectionnez Enabled (activé) ou Disabled (désactivé) dans la liste déroulante Wireless RF Mode.
	- b. Cliquez sur Submit pour valider.
- 2. Modification de la largeur de bande (Band Width):
	- a. La largeur de bande (20Mhz par défaut) peut être modifiée à 40Mhz afin de doubler le débit théorique délivré par la Box, dans certains cas cela dégradera la qualité du réseau (brouillage radio par exemple).
	- b. Sélectionnez 20Mhz ou 40Mhz dans la liste déroulante Band Width.
	- c. Cliquez sur Submit pour valider.
- 3. Modification du canal Wi-Fi :
	- a. Le canal Wi-Fi (Auto par défaut) peut être modifié si d'autres équipements émettent sur le même canal (brouillage radio), des outils spécialisés permettront d'analyser les réseaux Wi-Fi alentours.
	- b. Sélectionnez Auto, 1, 2, 3,… ou 13 dans la liste déroulante Channel.
	- c. Cliquez sur Submit pour valider.

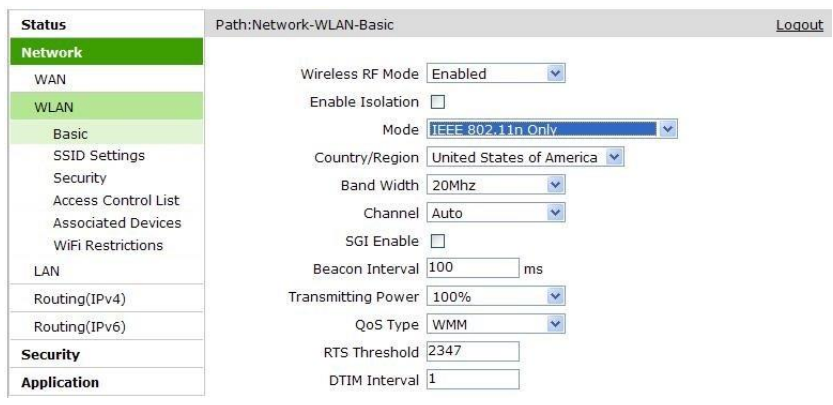

### 4.1.2 SSID Settings (Réglage du nom du réseau Wi-Fi)

#### Sélectionnez [Network**→** WLAN**→** SSID Settings].

- 1. Afficher/Cacher le nom du réseau Wi-Fi (SSID) :
	- a. Cochez ou décochez la case Hide SSID pour afficher ou cacher le réseau Wi-Fi.
	- b. Cliquez sur Submit pour valider.
- 2. Changer le nom du réseau Wi-Fi (SSID) :
	- a. Entrez le nom du réseau Wi-Fi souhaité dans la case SSID Name.
	- b. Cliquez sur Submit pour valider.

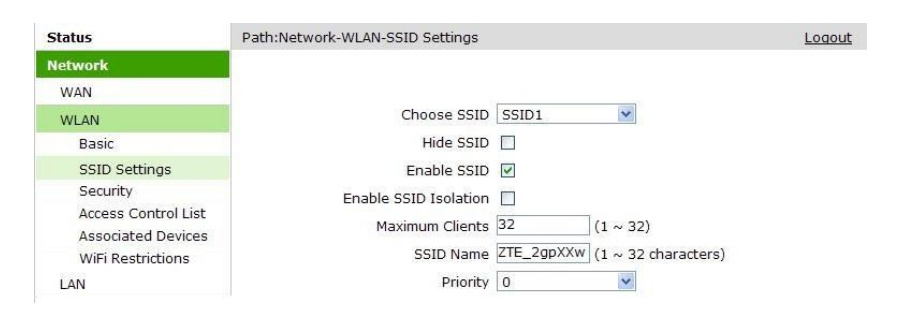

#### 4.1.3 Security (Sécurité)

Suivez cette procédure pour configurer la sécurité de votre réseau Wi-Fi :

Plusieurs modes d'authentification sont disponibles sur votre Box :

#### Open System (Réseau ouvert)

Aucune authentification nécessaire, n'importe quel équipement Wi-Fi peut se connecter au réseau de votre Box. Un encryptage WEP est présent et permet de sécuriser le réseau Wi-Fi. Nous déconseillons l'utilisation de ce système d'authentification.

#### Shared Key (Clé partagée)

Un encryptage WEP est présent et permet de sécuriser le réseau Wi-Fi. Nous déconseillons l'utilisation de ce système d'authentification.

#### WPA-PSK

WPA-PSK est la première version du WPA. Il utilise une clé de sécurité partagée. Cette méthode est similaire au WEP mais plus sécurisée. Les données sont cryptées avant d'être transmises. Nous déconseillons l'utilisation de ce système d'authentification.

#### WPA2-PSK

WPA-PSK est la seconde version du WPA et apporte une sécurité accrue. Nous conseillons l'utilisation de ce système d'authentification en utilisant l'algorithme AES.

#### WPA/WPA2-PSK

WPA/WPA2-PSK est une méthode d'authentification hybride.

#### 4.1.4 Associated Devices (Equipements associés)

Vous pouvez vérifier la liste des équipements connectés en Wi-Fi à votre Box dans le menu [Network**→** WLAN**→** Associated Devices]. Un tableau montre les adresses matérielles (MAC) des équipements associés.

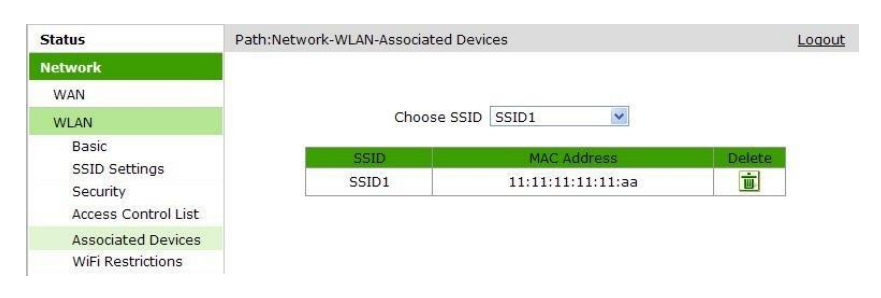

### 4.1.5 WiFi Restrictions (Restrictions Wi-Fi)

Suivez cette procédure afin de configurer des restrictions horaires sur le réseau Wi-Fi :

- 1. Sélectionnez [Network**→** WLAN**→** WiFi Restrictions]
- 2. Indiquez les heures d'extinction (Off Time) et d'allumage (On Time)
- 3. Cliquez sur Submit pour valider.

*Au préalable, il faudra choisir Scheduled (planifié) dans le paramètre Wireless RF Mode voir [Network→*  Note **WLAN→** Basic.

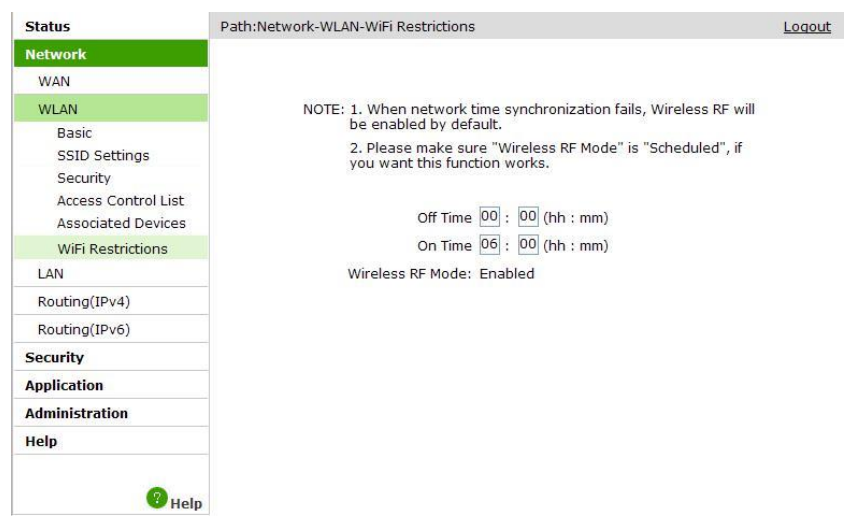

### 4.2 LAN (Réseau Local)

Le Menu LAN comprend les informations suivantes :

• DHCP Server

### 4.2.1 DHCP Server (Serveur DHCP)

Suivez cette procédure afin de modifier les paramètres du réseau local de votre Box :

- 1. Sélectionnez [Network**→** LAN**→** DHCP Server].
- 2. Modifiez les paramètres DHCP comme souhaité en vous aidant du tableau ci-dessous :

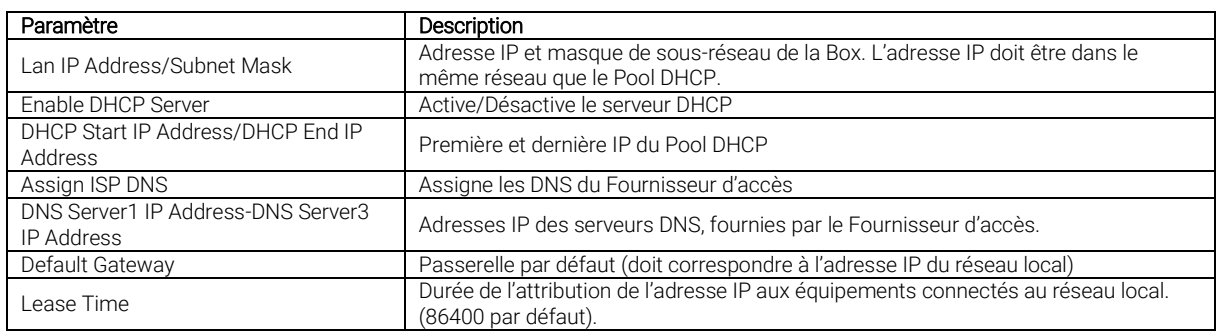

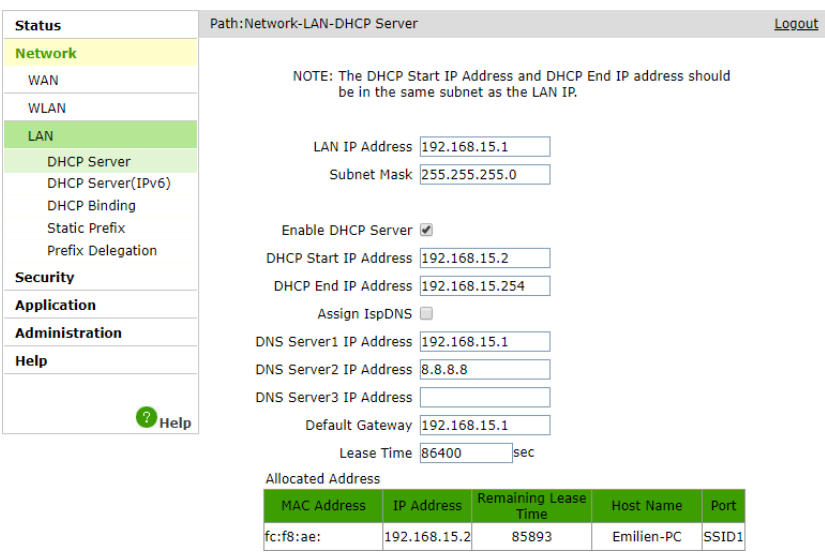

## 5.1 DDNS (DNS Dynamique)

Vous pouvez configurer un service de DNS Dynamique afin d'accéder à vos équipements à distance (ce système est utile lorsque votre Fournisseur d'accès à Internet met à disposition une adresse IP publique Dynamique.

Ce service permet de faire le lien entre un nom de Domaine et une adresse IP publique, il se met à jour périodiquement afin de connaître la dernière adresse IP attribuée à votre Box.

Suivez cette procédure afin de paramétrer le service de DNS Dynamique :

- 1. Sélectionnez [Application**→** DDNS].
- 2. Configurez le service à l'aide des identifiants et paramètres indiqués par votre fournisseur DDNS.
- 3. Cliquez sur Submit pour valider.

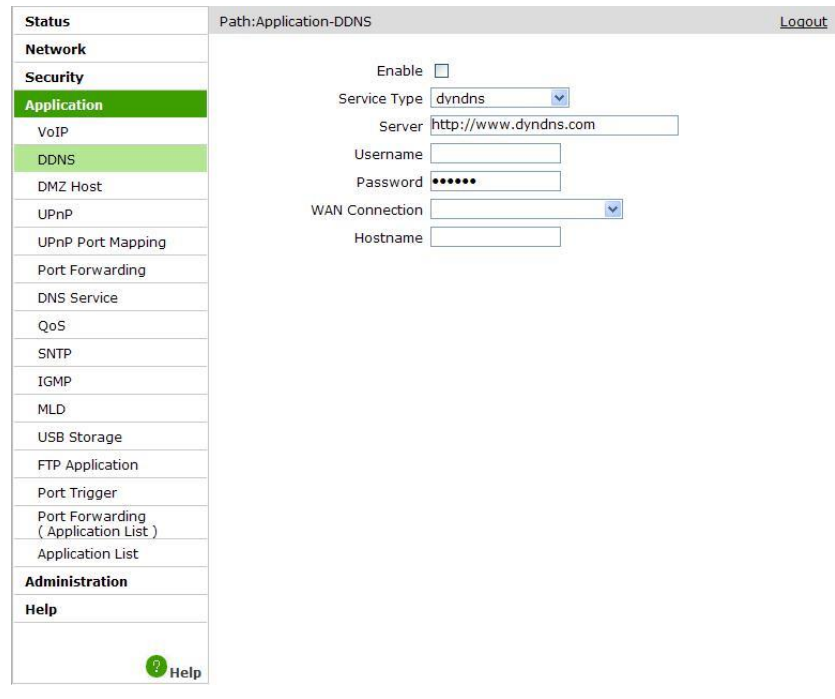

### 5.2 DMZ Host (Hôte DMZ)

Vous pouvez configurer la fonction DMZ qui vous permet de rediriger l'ensemble des ports vers un

équipement connecté sur le réseau local de votre Box (un équipement de type pare-feu par exemple).

Suivez cette procédure pour activer le service DMZ :

- 1. Sélectionnez [Application**→** DMZ Host].
- 2. Activez le service en cochant la case Enable.
- 3. Sélectionnez la connexion utilisée (WAN par défaut) dans la case WAN Connection.
- 4. Indiquez l'adresse IP de votre équipement dans la case DMZ Host IP Address.
- 5. Cliquez sur Submit pour valider.

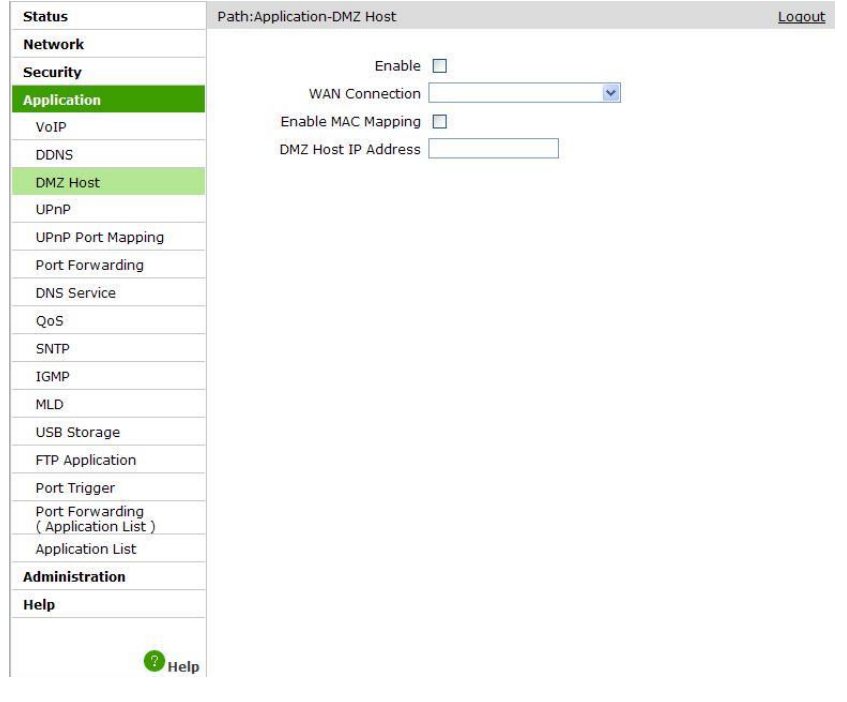

### 5.3 UPnP

La norme UPnP (Universal Plug and Play) est un ensemble de protocoles permettant de créer un réseau d'équipement sans configuration préalable du dit réseau. Au démarrage de votre équipement, l'UPnP envoie un signal à toutes les machines du réseau. Vous pourrez ainsi vous y connecter sans avoir rien à faire.

Lorsque la fonction UPnP est activée, il n'est pas nécessaire de configurer des règles de NAT.

Suivez cette procédure pour activer le service UPNP :

- 1. Sélectionnez [Application**→** UPnP].
- 2. Activez le service en cochant la case Enable.
- 3. Cliquez sur Submit pour valider.

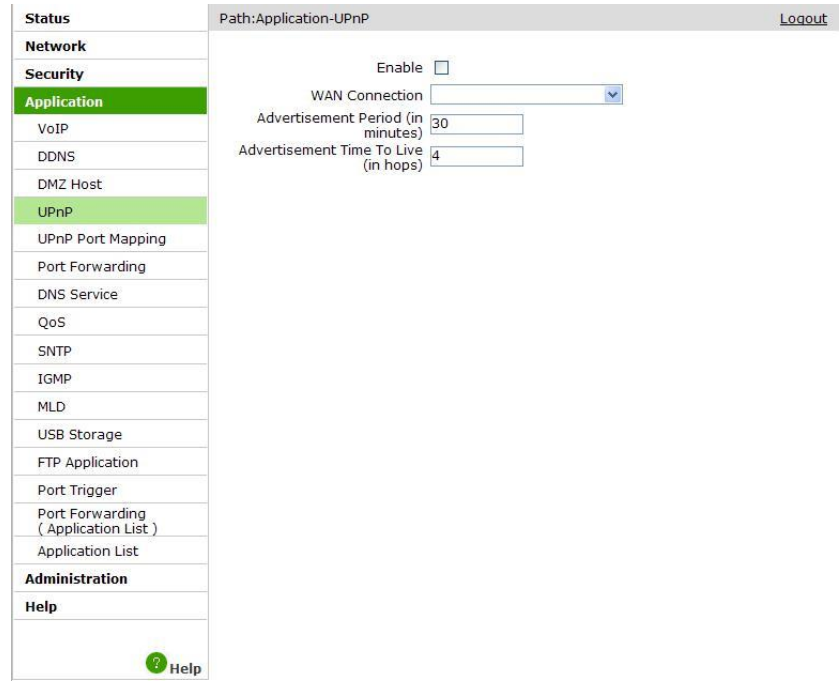

### 5.4 UPnP Port Mapping

Afin de vérifier les ports UPnP ouverts par vos équipements, dirigez-vous dans le menu [Application**→** UPnP Port Mapping].

### 5.5 Port Forwarding (Redirections de Ports)

Suivez cette procédure pour mettre en place des redirections de ports :

- 1. Sélectionnez [Application**→** Port Forwarding].
- 2. Configurez les redirections de ports en utilisant le tableau ci-dessous :
- 3. Cliquez sur Add pour ajouter la règle.

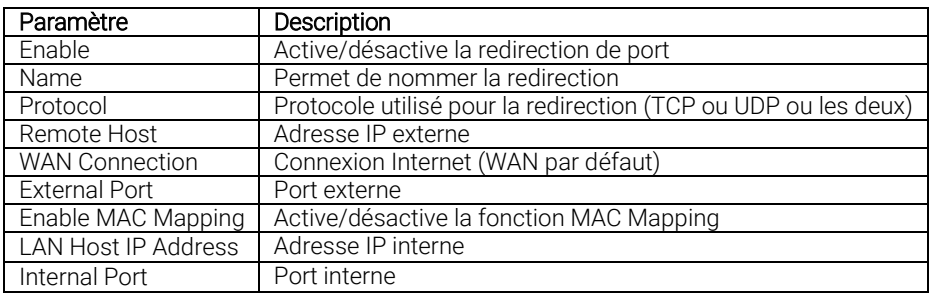

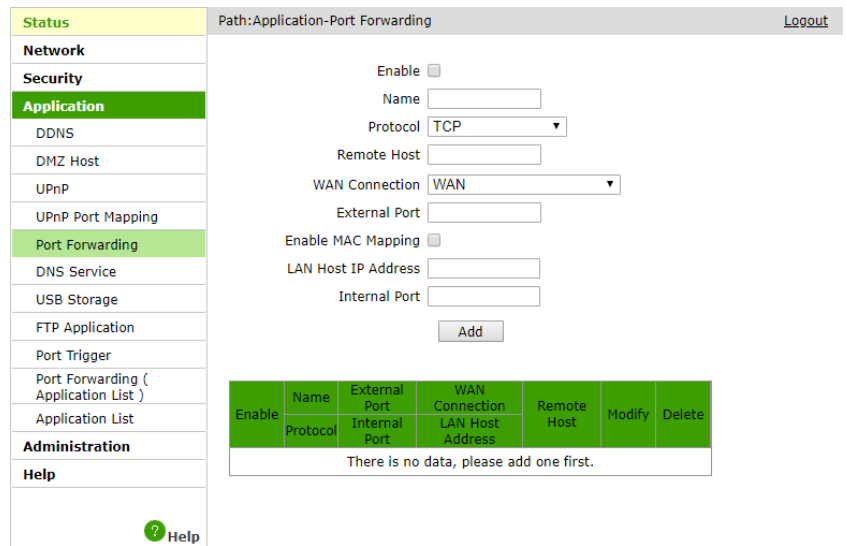

Vous pouvez aussi modifier les règles existantes (voir tableau ci-dessous) :

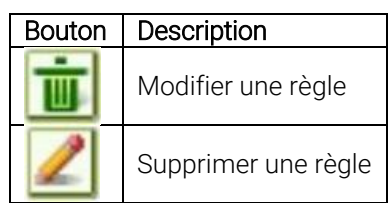

## 5.6 USB Storage (Stockage USB)

Suivez cette procédure pour vérifier l'état de votre équipement USB connecté à la Box :

1. Sélectionnez [Application**→** USB Storage], les informations concernant votre équipement USB sont affichées comme suit :

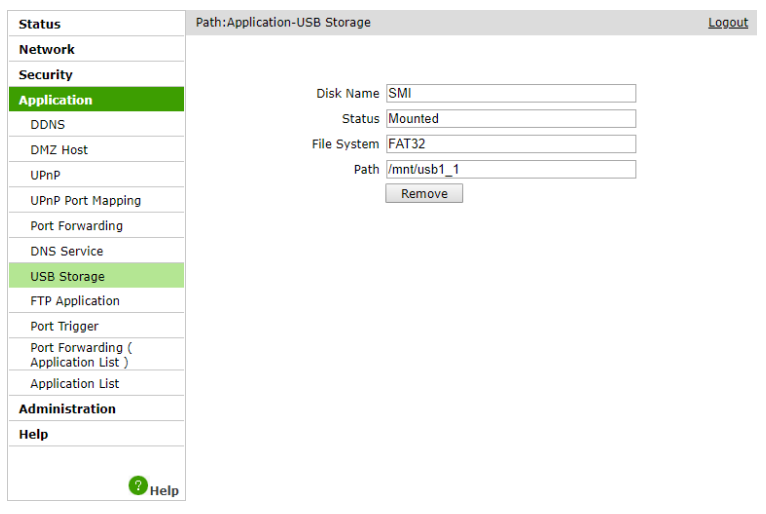

### 5.7 FTP Application

Le serveur FTP permet d'accéder aux fichiers présents sur un équipement USB sur votre réseau local. Il est donc nécessaire qu'un équipement USB soit connecté sur le port USB de votre Box.

Suivez la procédure suivant pour configurer le serveur FTP :

- 1. Sélectionnez [Application**→** FTP Application].
- 2. Configurez le serveur FTP en utilisant le tableau ci-dessous :
- 3. Cliquez sur Submit pour valider.

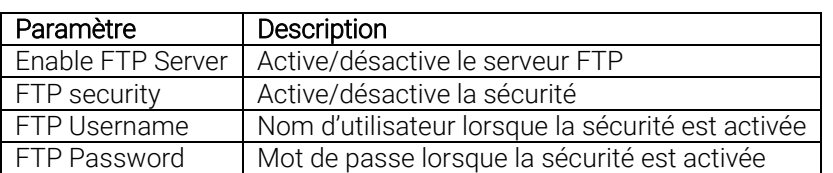

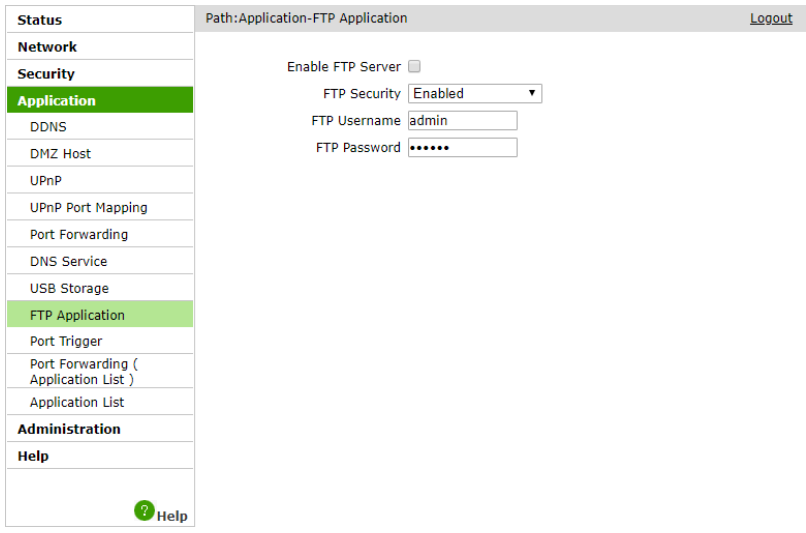

### 6.1 User Management (Gestion de l'utilisateur)

Suivez cette procédure pour modifier le mot de passe d'accès à l'interface de la Box :

- 1. Sélectionnez [Administration**→** User Management].
- 2. Indiquez l'ancien mot de passe (Old Password) et le nouveau mot de passe souhaité (New Password) en le confirmant (Confirmed Password).
- 3. Cliquez sur Submit pour valider.

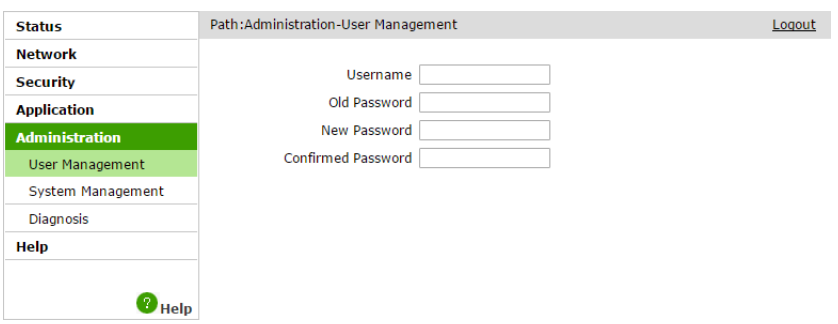

## 6.2 System Management (Gestion du système)

Le Menu System Management comprend les informations suivantes :

- System Management (Gestion du Système)
- User Configuration Management (Gestion de la configuration de l'utilisateur)

### 6.2.1 System Management (Gestion du système)

Suivez cette procédure pour redémarrer la Box ou effectuer une réinitialisation d'usine (Reset) :

- 1. Sélectionnez [Administration**→** System Management**→** System Management].
- 2. Cliquez sur Reboot pour redémarrer votre Box.
- 3. Cliquez sur Restore Default pour réinitialiser les paramètres d'usine de la Box.

### 6.2.2 User Configuration Management (Gestion de la configuration de l'utilisateur)

Suivez cette procédure pour importer et exporter la configuration utilisateur de votre Box :

Avant de restaurer la configuration, il est nécessaire de la sauvegarder :

- 1. Sélectionnez [Administration**→** System Management**→** User Configuration Management].
- 2. Cliquez sur **Backup Configuration** pour exporter la configuration utilisateur.
- 3. Cliquez sur Browse pour sélectionner le fichier de configuration utilisateur.
- 4. Cliquez sur Restore Configuration pour importer le fichier de configuration utilisateur.

*Après avoir importé le fichier de configuration, la Box redémarre.*

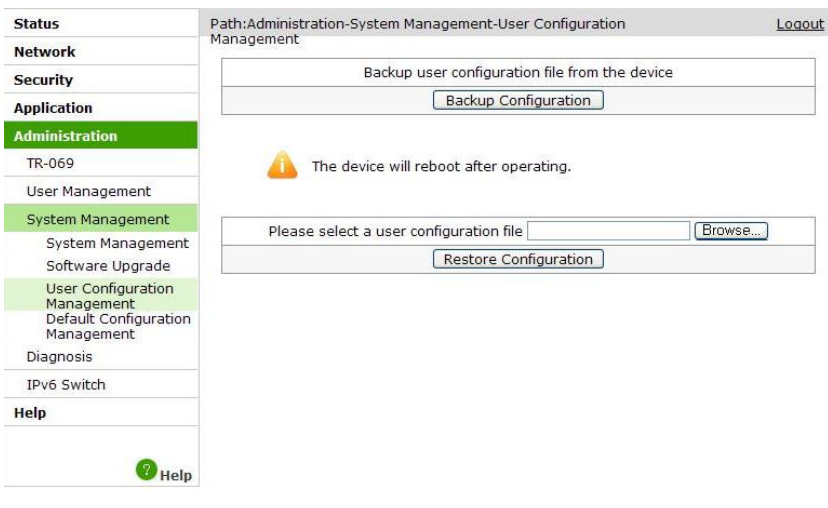

## 6.3 Diagnosis (Diagnostic)

Le Menu Diagnosis comprend les informations suivantes :

• Ping Diagnosis

Note

• Trace Route Diagnosis

#### 6.3.1 Ping Diagnosis

Suivez cette procédure pour effectuer un test de ping :

- 1. Sélectionnez [Administration**→** Diagnosis**→** Ping Diagnosis].
- 2. Entrez l'adresse IP de l'hôte ou le nom d'hôte dans la case IP Address or Host Name, et sélectionnez le réseau de sortie (WAN pour un test vers Internet, LAN pour un test vers un équipement local) dans la liste Egress.
- 3. Cliquez sur Submit pour diagnostiquer la connexion, les résultats seront affichés dans le cadre en bas de la page.

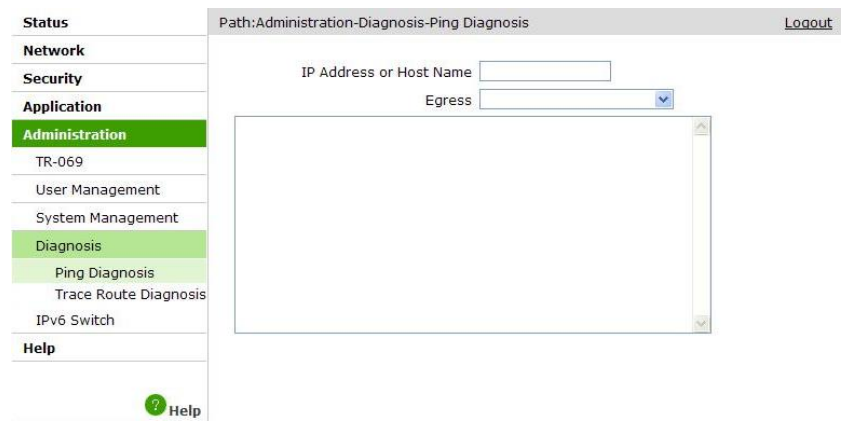

### 6.3.1 Trace Route Diagnosis

Suivez cette procédure afin d'effectuer un test de Trace Route :

- 1. Sélectionnez [Administration**→** Diagnosis**→** Trace Route Diagnosis].
- 2. Entrez l'adresse IP de l'hôte ou le nom d'hôte dans la case IP Address or Host Name
- 3. Cliquez sur Submit pour diagnostiquer la connexion, les résultats seront affichés dans le cadre en bas de la page.

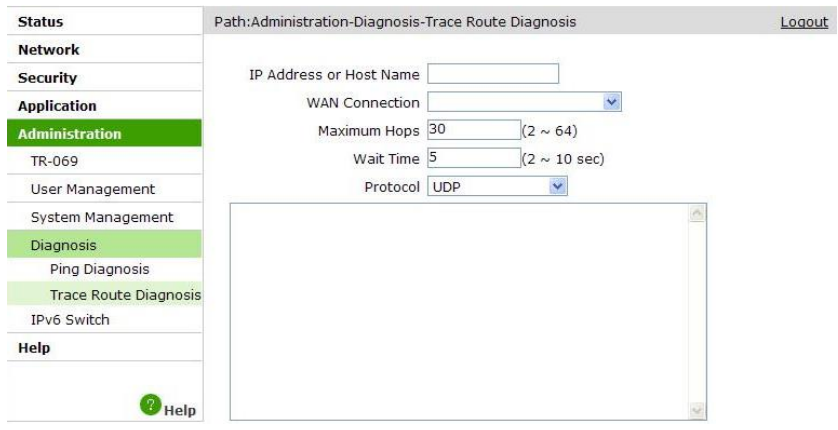

- AC Courant alternatif
- DC Courant direct
- DDNS Dynamic Domain Name Server
- DHCP Dynamic Host Configuration Protocol (= protocole de configuration dynamique des hôtes)
- DMZ Zone démilitarisée DNS Domain Name System (= système de noms de domaine)
- FTP File Transfer Protocol (=protocole de transfert de fichiers)
- HTTP Hypertext Transfer Protocol (= protocole de transfert hypertexte)
- IP Internet Protocol (= Protocole Internet)
- IPv4 Internet Protocol version 4 (= Protocole Internet Version 4)
- LAN Local Area Network (= Réseau local)
- MAC Media Access Control (= Contrôle d'accès au support)
- NAT Network Address Translation (= Traduction d'adresse réseau)
- PSK PreShared Key (= Clé pré-partagée)
- TCP Transfer Control Protocol (= Protocole de contrôle de transmissions)
- TTL Time To Live (Temps de vie)
- UDP User Datagram Protocol (= Protocole de datagramme utilisateur)
- UPnP Universal Plug and Play
- USB Universal Serial Bus (= Bus Universel en Série)
- WAN Wide Area Network (= Réseau étendu)
- WEP Wired Equivalent Privacy
- WLAN Wireless Local Area Network (= Réseau Sans Fil)
- WPA Wi-Fi Protected Access

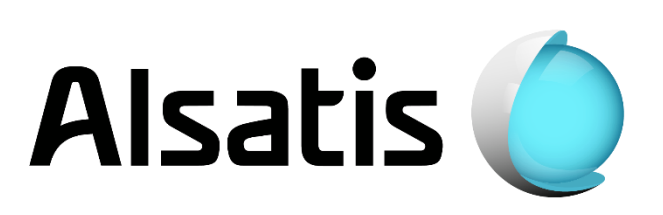